# MontanaStructure Management System (SMS)

Public Users Training Tutorial

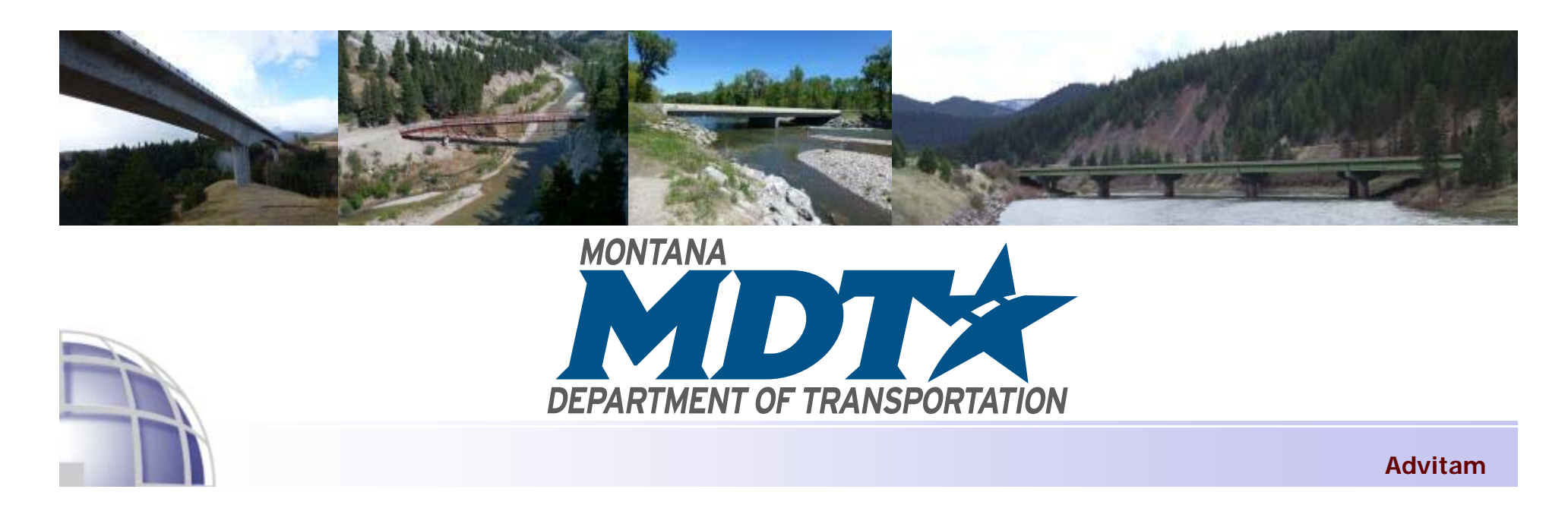

### Topics Covered

- General concepts  $\bigodot$
- System access  $\bigoplus$
- Inventory module $\bigodot$

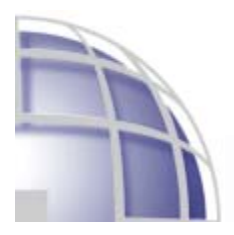

### General Concepts

#### Objective:  $\bigcirc$

To equip users with skills necessary to find specific bridges and view bridge inspection and inventory  $\bullet$ information.

#### System  $\bigodot$

- Web based $\bullet$
- Internet explorer 11  $\bullet$
- Install Microsoft Silverlight version 5.1.4 $\bullet$

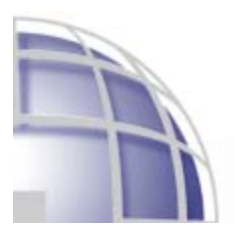

### System Access

- https://app.mdt.mt.gov/sms/
- Your initial access to the Structure Management System is <sup>a</sup> two-step process. To begin, you must have an ePass Montana account to use the Structure Management System.
- If you don't have an ePass account, click "Login to SMS Using ePass" and click  $\bigoplus$ Login. Next, click "Create an ePass account", and enter all the required fields.
- If you have an ePass account, click on "Login To SMS Using ePass". If you are not <sup>a</sup> State of Montana employee, click "ePass Montana Login" or if you are <sup>a</sup> State of Montana employee, click "State Employee Login" and enter your Username and Password.

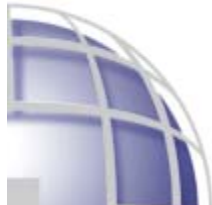

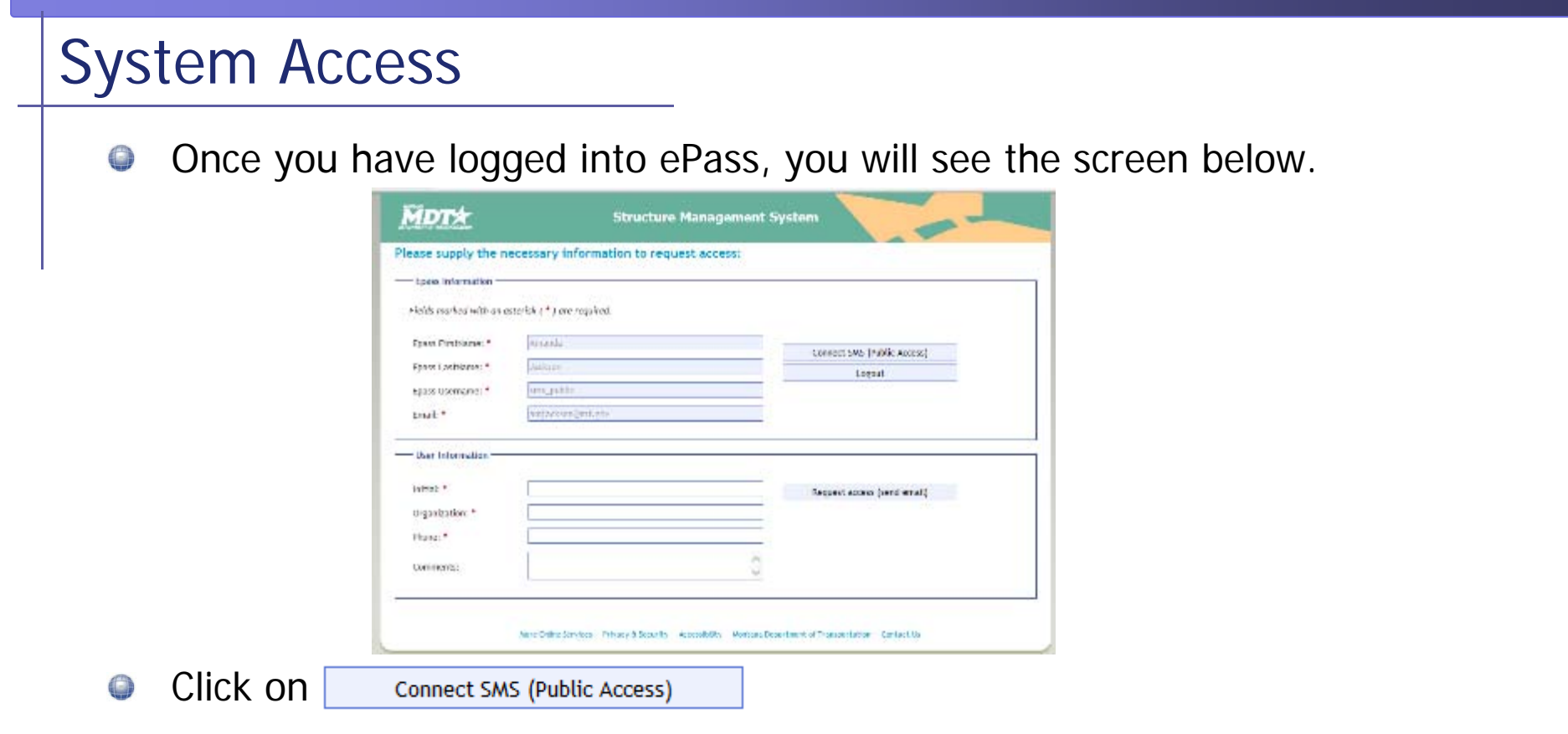

This will take you directly into SMS. If you get an error, or Internet Explorer 0 crashes, make sure you have the latest version of Microsoft Silverlight on your computer.

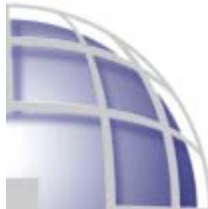

### System Access – Home Screen

#### To navigate around the system, take note of the following;  $\bigodot$

- There are 3 main elements in all screens;  $\bullet$ 
	- П quick search and customized filter: allows you to search for structures 1
	- navigation interface: allows you to access different modules  $(2)$
	- $\blacksquare$  (3) main working interface: this is where interaction with the system mainly occurs

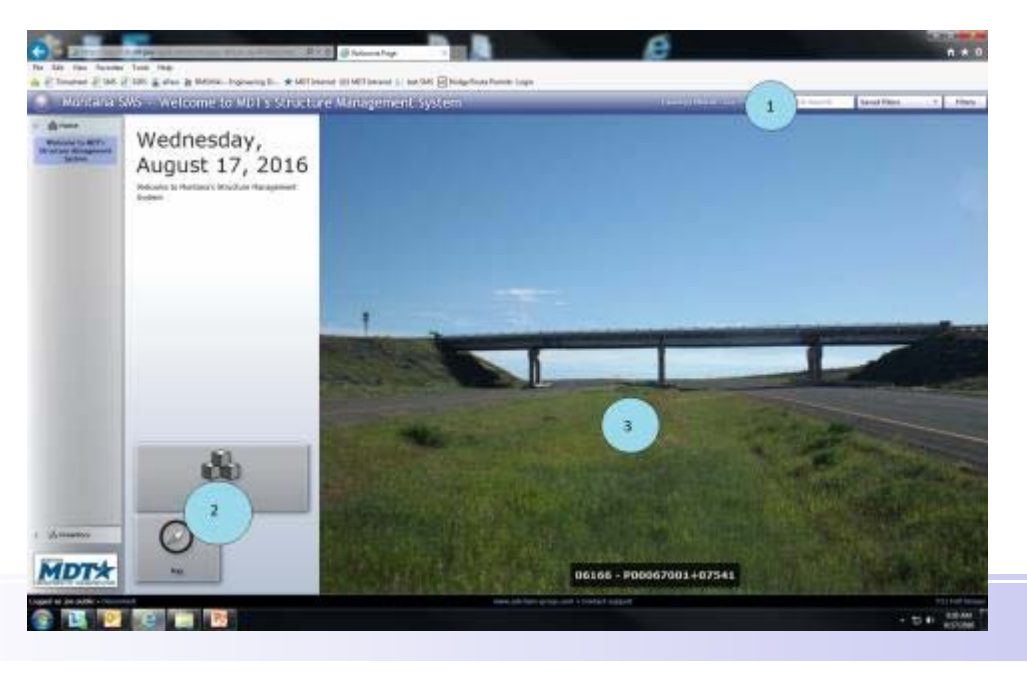

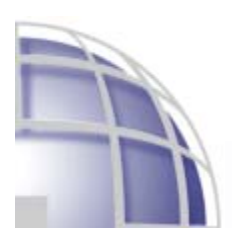

#### Inventory Module

- The inventory module includes functions to view the structure inventory. This  $\bigodot$ includes <sup>a</sup> list view of all structures, <sup>a</sup> map view of all structures, filtering capability for finding structures with specific attributes, and access to inspection resources such as the MDT Bridge Inspection and Load Rating Manual.
- Inventory Menu: $\bigcirc$

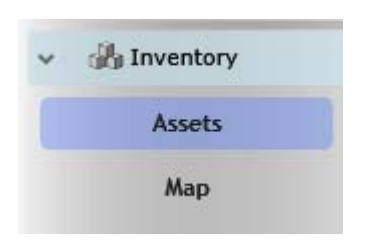

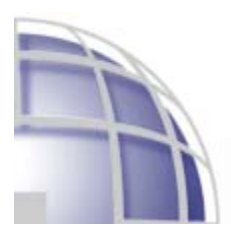

### Inventory Module - Assets

- This is <sup>a</sup> list view of structures along with access to detailed information on selected  $\bigodot$ structures.
- Click on the Inventory box, or choose Assets from the Inventory drop-down menu on  $\bigodot$ the left:

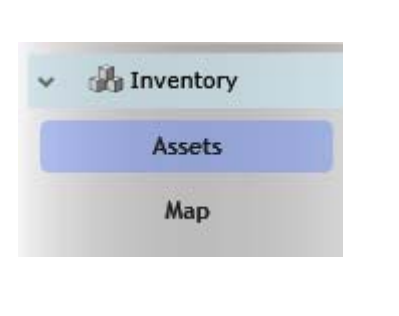

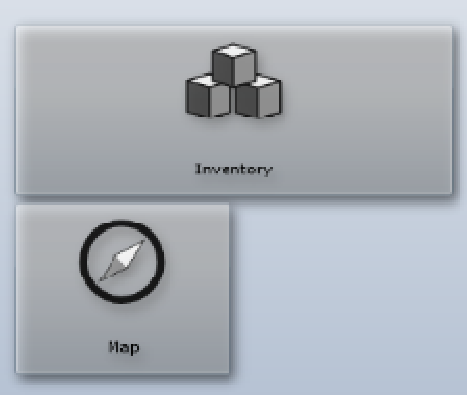

A window will come up asking if you want to display mixed content. Click Yes. If you  $\bigodot$ do not see this window, and SMS seems to freeze up, make sure this window isn't hiding under your main window.Internet Explorer

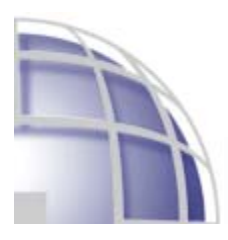

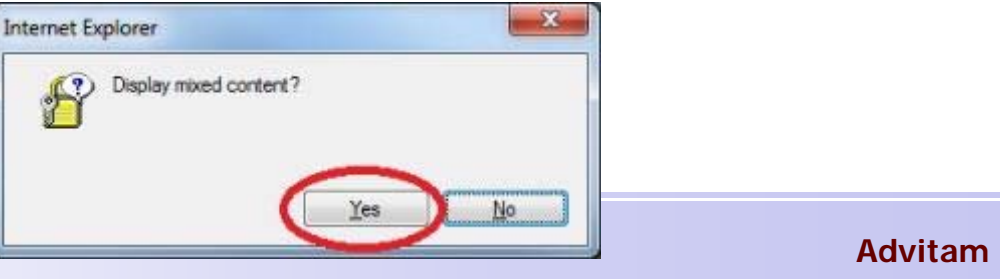

### Inventory Module - Assets

#### This is what the Assets page looks like: $\bigodot$

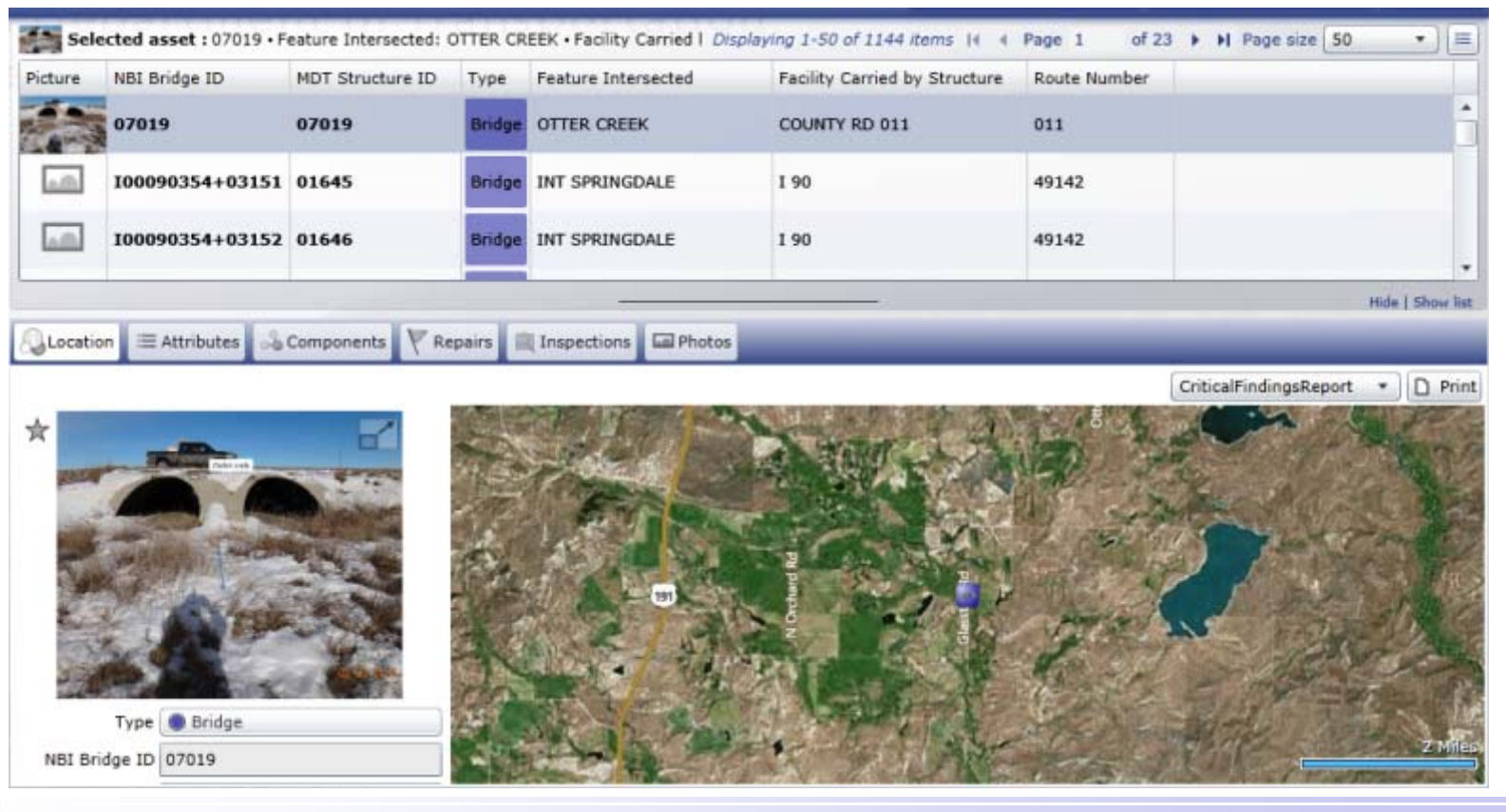

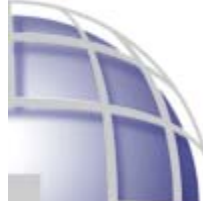

- Quick search: allows the user to locate <sup>a</sup> single structure.
	- Step 1: click on the quick search box

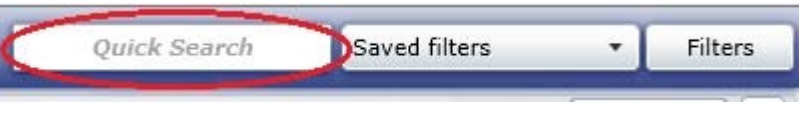

- Step 2: start typing the MDT Structure ID or the NBI Structure ID for the desired structure  $\bullet$
- Step 3: As you enter characters, the predictive drop down box of matching assets populates. The drop  $\bullet$ down list will appear after <sup>a</sup> minimum of three characters have been entered.
- Step 4: select the desired structure from the predictive drop down by highlighting this and clicking on it  $\bullet$

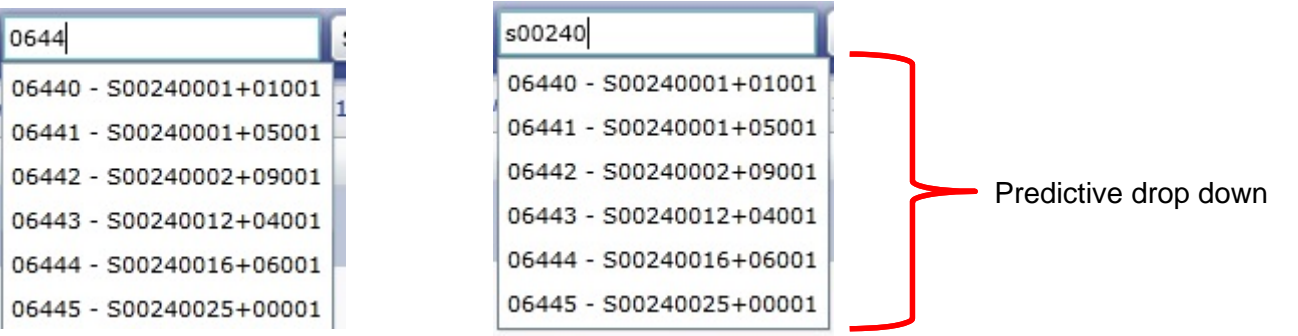

- Step 5: the structure information opens
- **Note**: Once <sup>a</sup> filter has been selected, it will remain in effect throughout all interfaces until it is removed (remove it by clicking Clear Filters) 1 asset(s) filtered Clear Filters Quick Search **Advitam**

- Custom filter:
- This allows the user to locate any number of particular assets using any  $\bigodot$ combination of its

Quick Search

 Generalities – general information common for all assets such as MDT Structure ID, NBI Structure ID, and General Structure Comments

Saved filters

Filters

- $\mathcal{L}_{\mathcal{A}}$ Attributes – inventory-related information such as owner,
- **Searching using asset generalities**  $\bullet$
- Step 1: enter part or all of the MDT Structure ID, NBI Bridge ID, or General Bridge Comments in the "Filter on generalities" section
- Step 2: Click apply and the filter shows your results in the list view $\bullet$

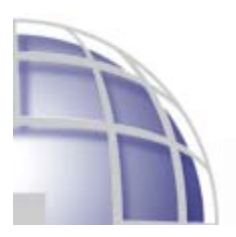

**Custom Filter:** $\bullet$ 

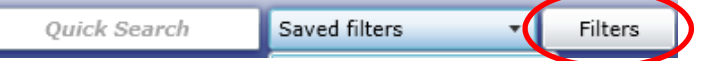

- **Searching using asset attributes**  $\bullet$
- Step 1: Use the drop down box and select the desired attribute to search with, for example posted speed  $\bullet$ limit and <sup>a</sup> relevant option for operators or list of options will appear

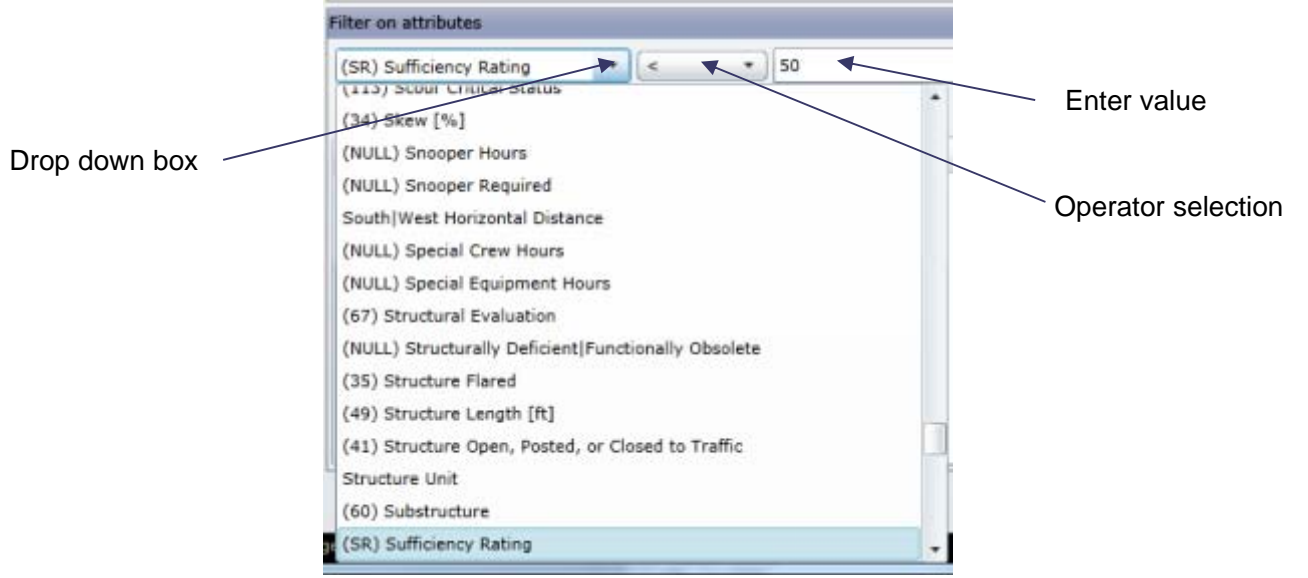

Step 2: select the relevant operator, for example  $=$ ,  $>$  or if its just text based select from the drop down a  $\bullet$ list of options for the attribute chosen.

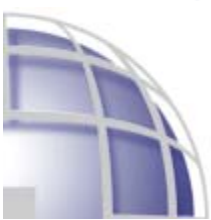

**Custom Filter:**

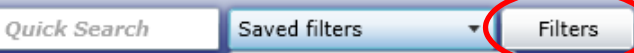

- **Searching using asset attributes**
- Step 3: Click Add Filter Attribute (Note: if you click on Select Values and choose your value from <sup>a</sup> box, you  $\bullet$ don't need to click Add Filter Attribute)
- Step 4: If you desire to have another attribute included, follow steps 1 to 3 to add more constraints on your  $\bullet$ filter.
- Step 5: Once you are ready, select apply and the results will be shown in the list view of the asset  $\bullet$

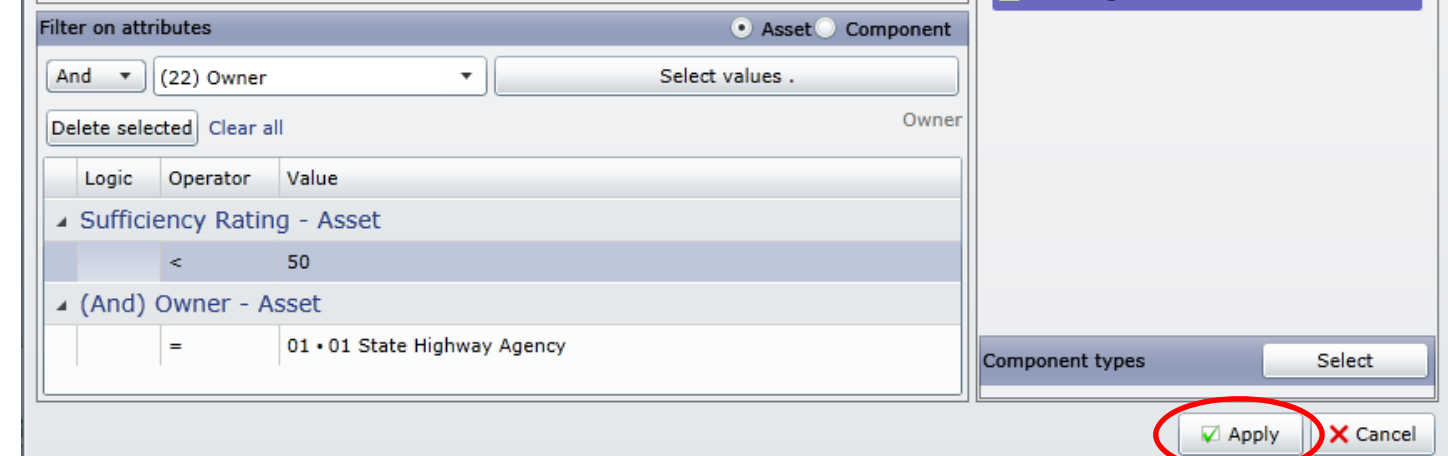

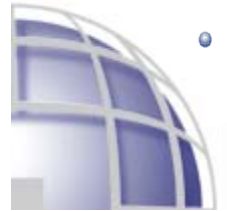

**Note:** To clear the filter or make <sup>a</sup> different selection, you can click "Clear all". If you don't want the filter anymore, click cancel to go back to your previous screen

Saved filter: $\bigcirc$ 

- Saved filters  $\cdot$  D Filters
- This allows the user to locate any number of particular assets using <sup>a</sup> publicly  $\bigcirc$ saved filter
	- Step 1: Select the Saved filters drop down box  $\bullet$

Quick Search

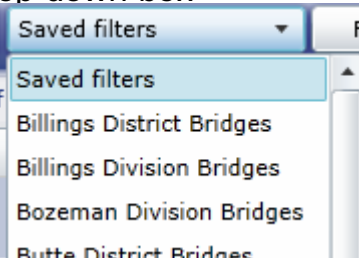

Step 2: Select the desired filter from the list in the dropdown box. After a selection is made, the results of  $\bullet$ the saved filter appears.

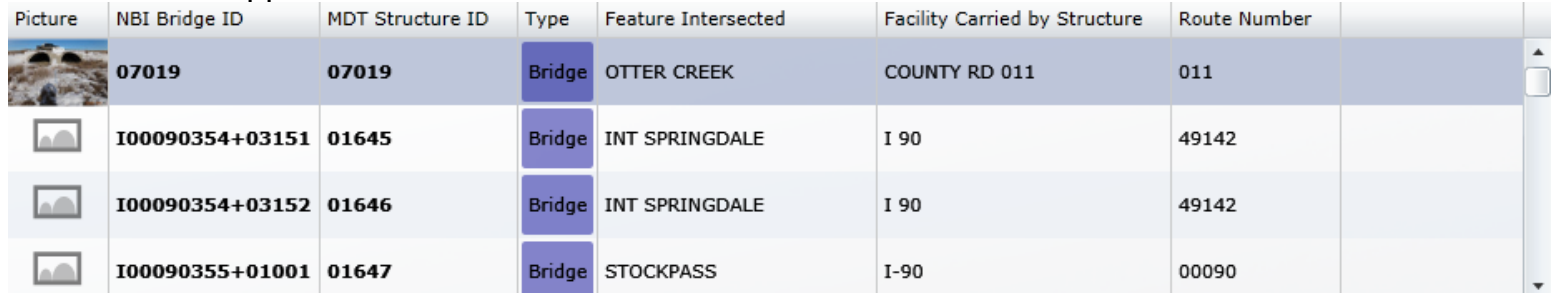

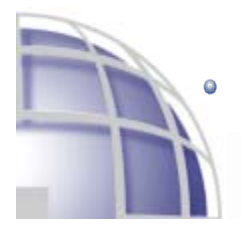

**Note:** only the administrator can pre-define and save filters

- The Assets page is set up in two parts. The list of structures is on the top, and details of the structure  $\bullet$ selected in the list appear in the bottom.
- At the top of the bottom section of the page are tabs you can click to view different information about the  $\bullet$ selected structure.

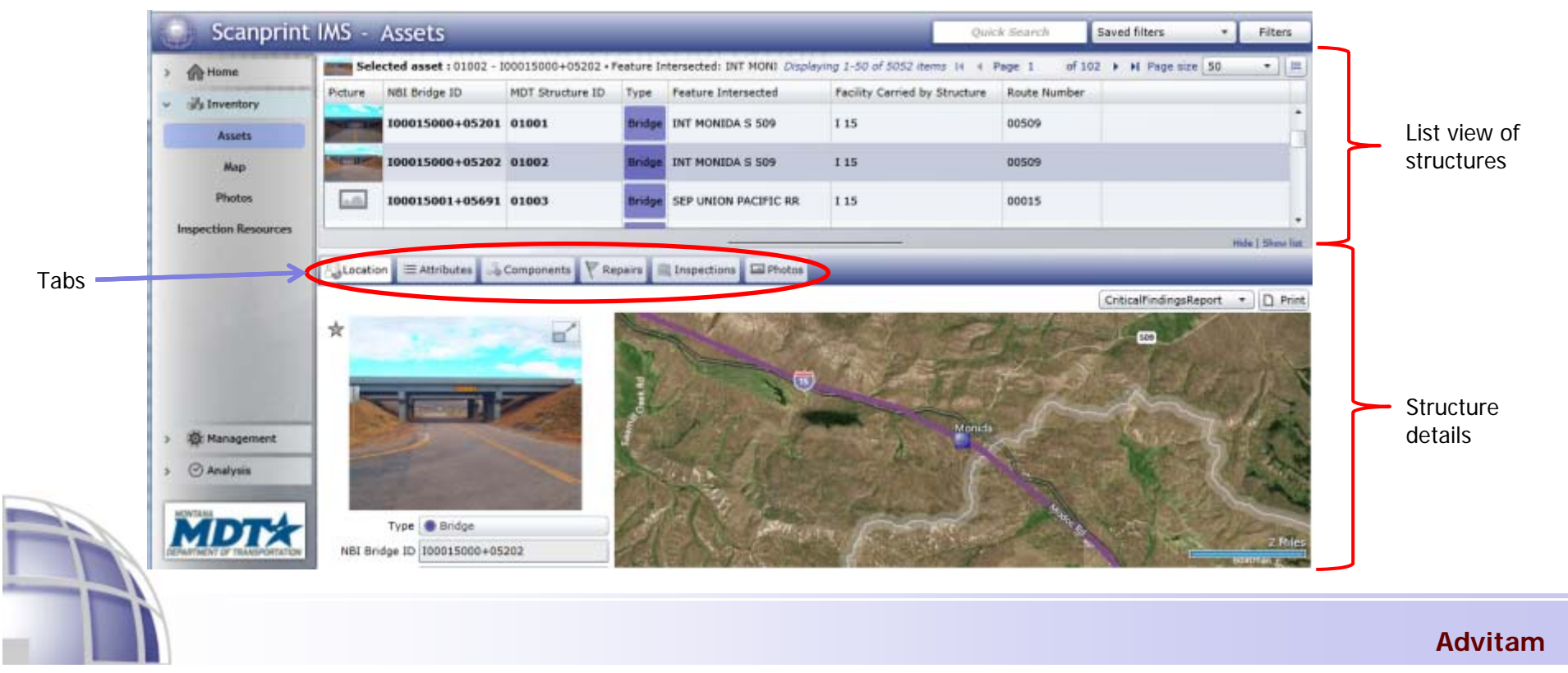

Note that the bottom half of the screen can be enlarged by hovering over the line circled below, then  $\bullet$ clicking and dragging up. It can be made smaller by clicking and dragging down.

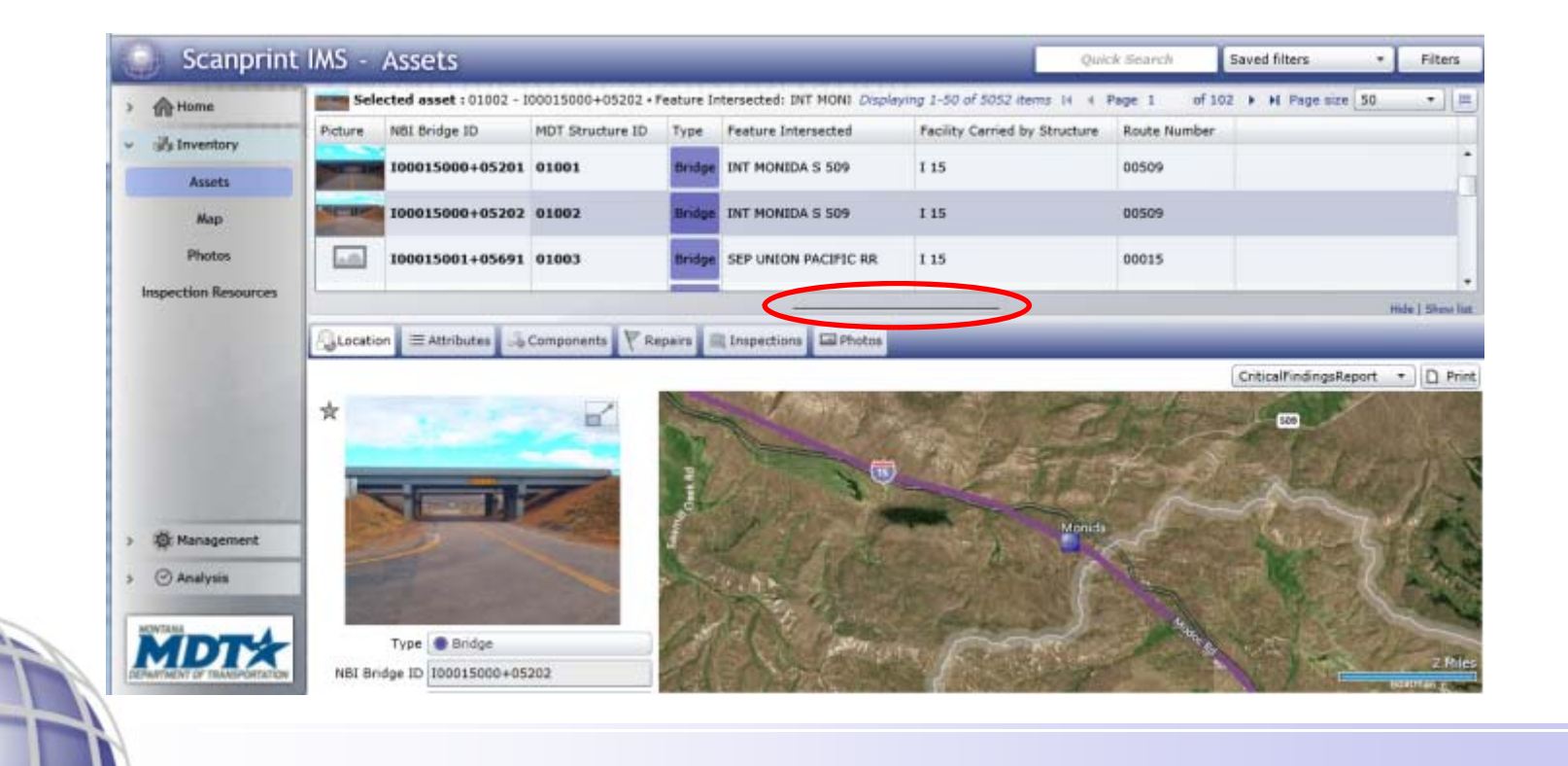

#### Location Tab $\bigcirc$

- The Location tab typically has an identifying photo of the structure selected, some identifying information,  $\bullet$ and the structure location, both shown on <sup>a</sup> map and in the Latitude and Longitude fields.
- A user can zoom in and out in the map, pan, and switch from Road, Aerial, Bird's Eye, and Streetside views. $\bullet$

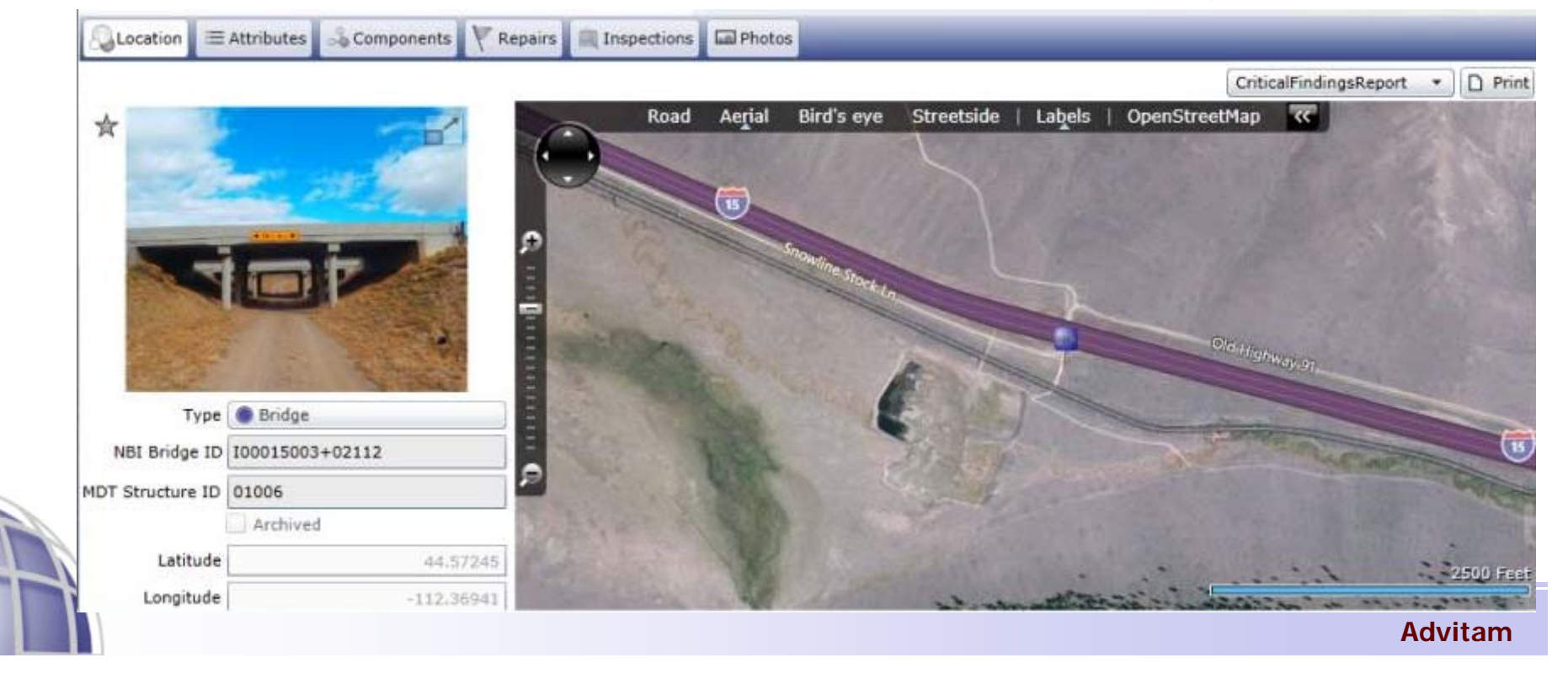

#### Attributes Tab $\bigcirc$

- The Attributes Tab contains general information about the structure along with some inspection-specific  $\bullet$ information.
- A user can scroll through the attributes, collapse and expand chapters, and use the Filter box to search for  $\bullet$ specific attributes.

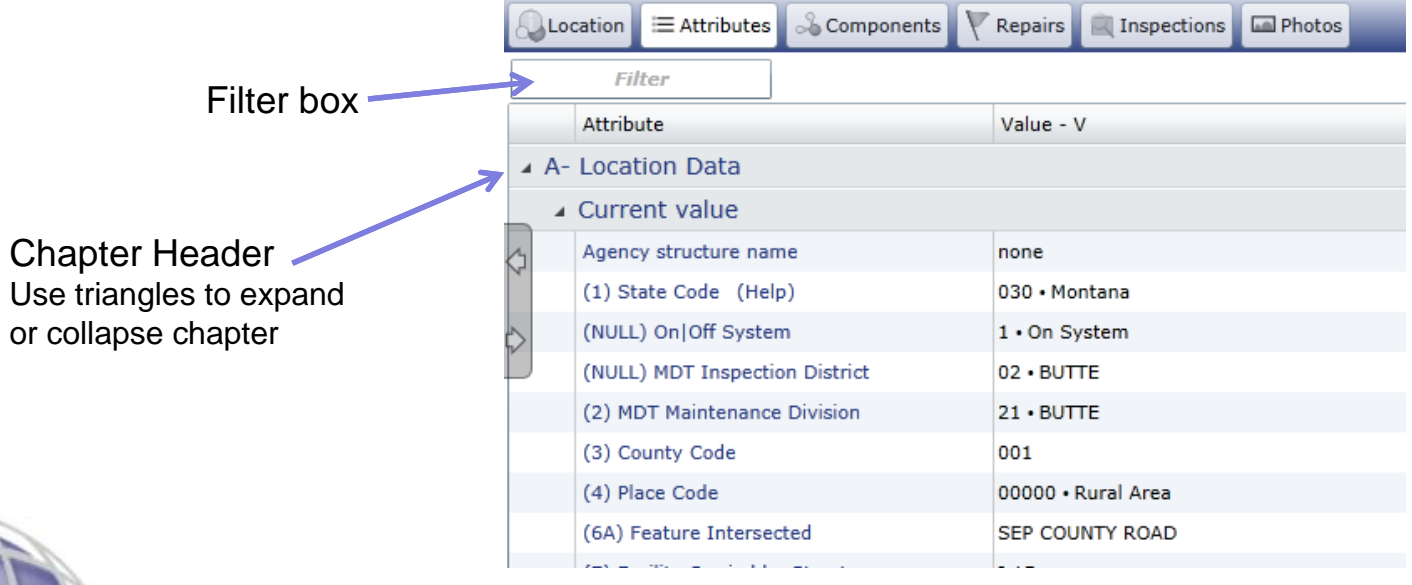

#### Components Tab 0

The Components tab allows the user to view all inspection elements attached to the bridge and the details  $\bullet$ of each element.

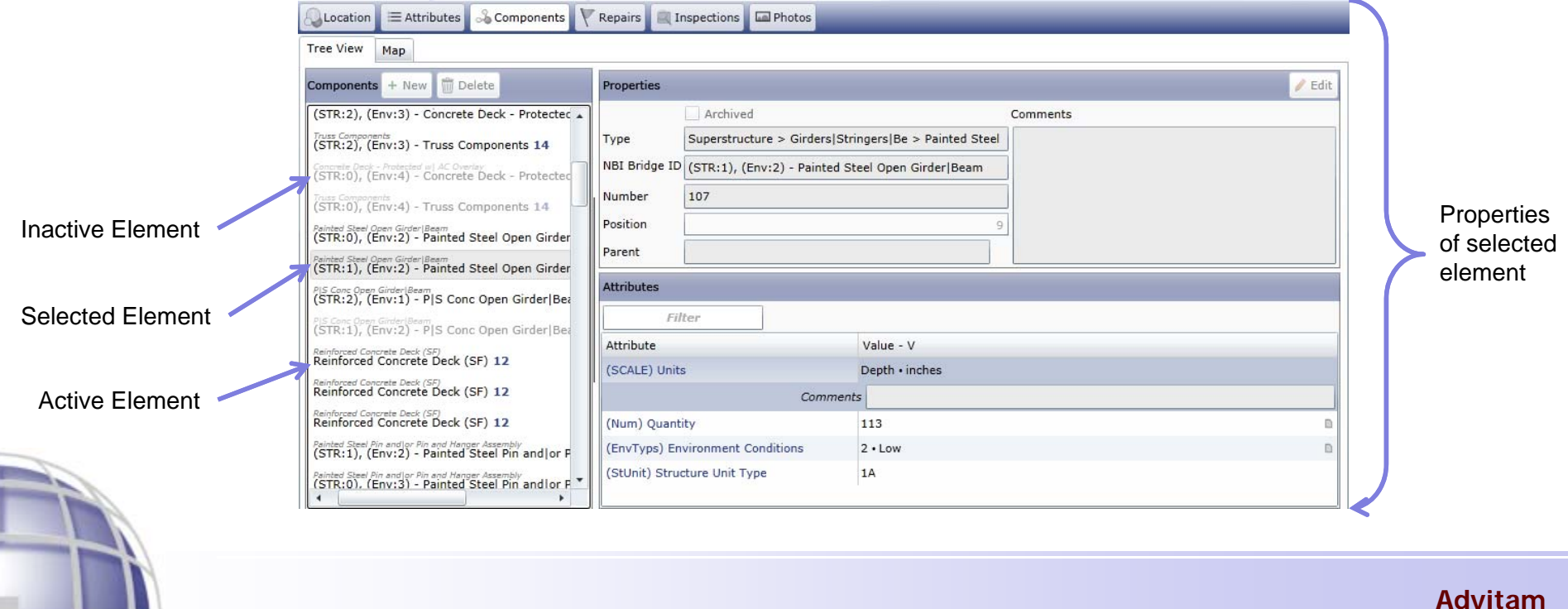

#### Repairs Tab  $\bigcirc$

Allows the user to view recommended and completed repairs on the selected structure.  $\bullet$ 

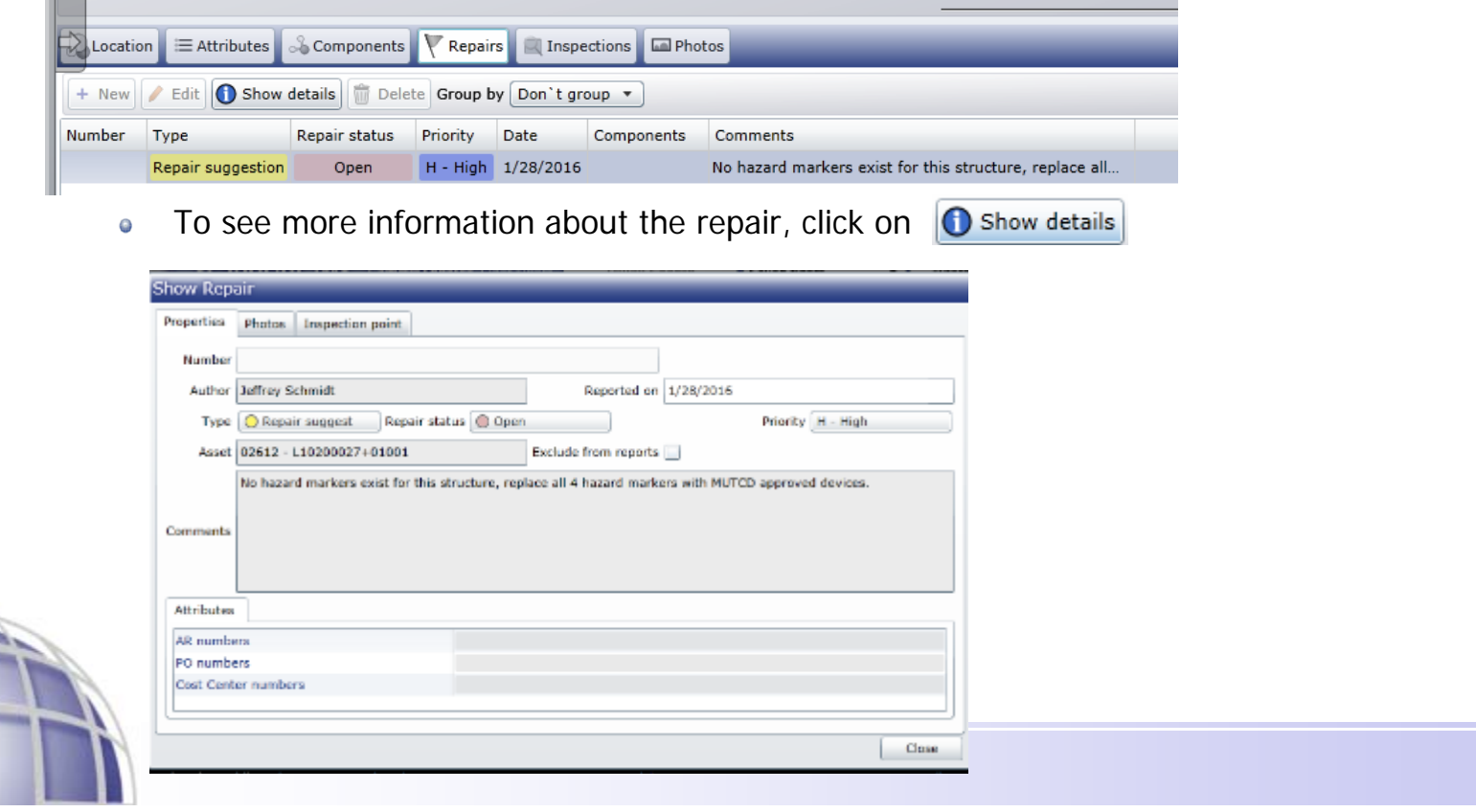

#### Inspections Tab – How to View Inspections  $\bigodot$

- The Inspections tab allows the user to view all inspections for the selected structure.  $\bullet$
- The inspections list shows the inspection type, status (final, on-going, scheduled, etc), the team the inspection is  $\bullet$ assigned to, the inspection Team Leader, and the dates the inspection was or will be conducted.
- To view the inspection report for any bridge with <sup>a</sup> Final status, click on □ View final report  $\bullet$
- To view more details, highlight the desired inspection, and click onShow (read only)  $\bullet$

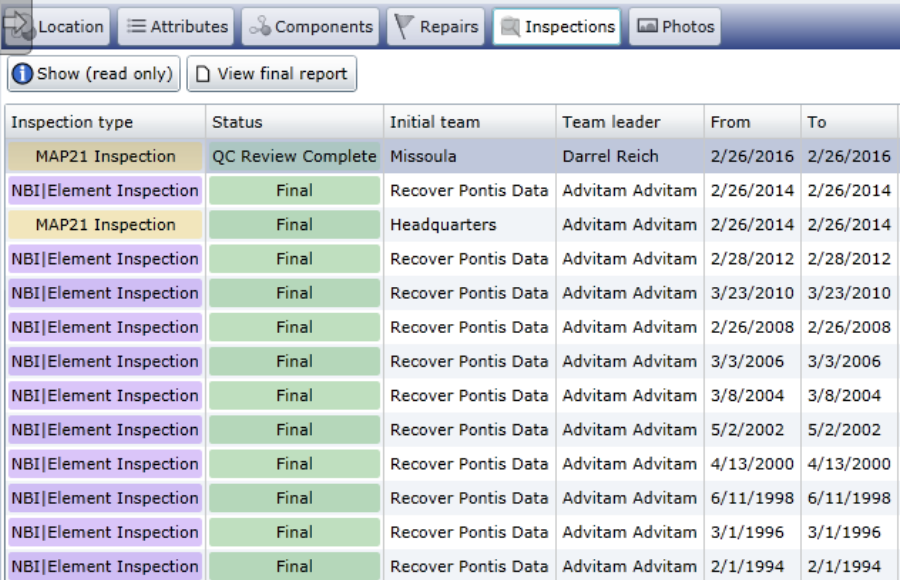

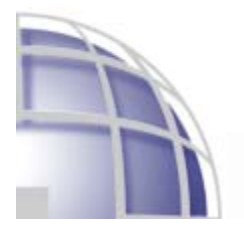

#### Inspections Tab – How to View Inspections 0

Below is <sup>a</sup> view of the Inspection window. Use the tabs to navigate through the inspection. $\bullet$ 

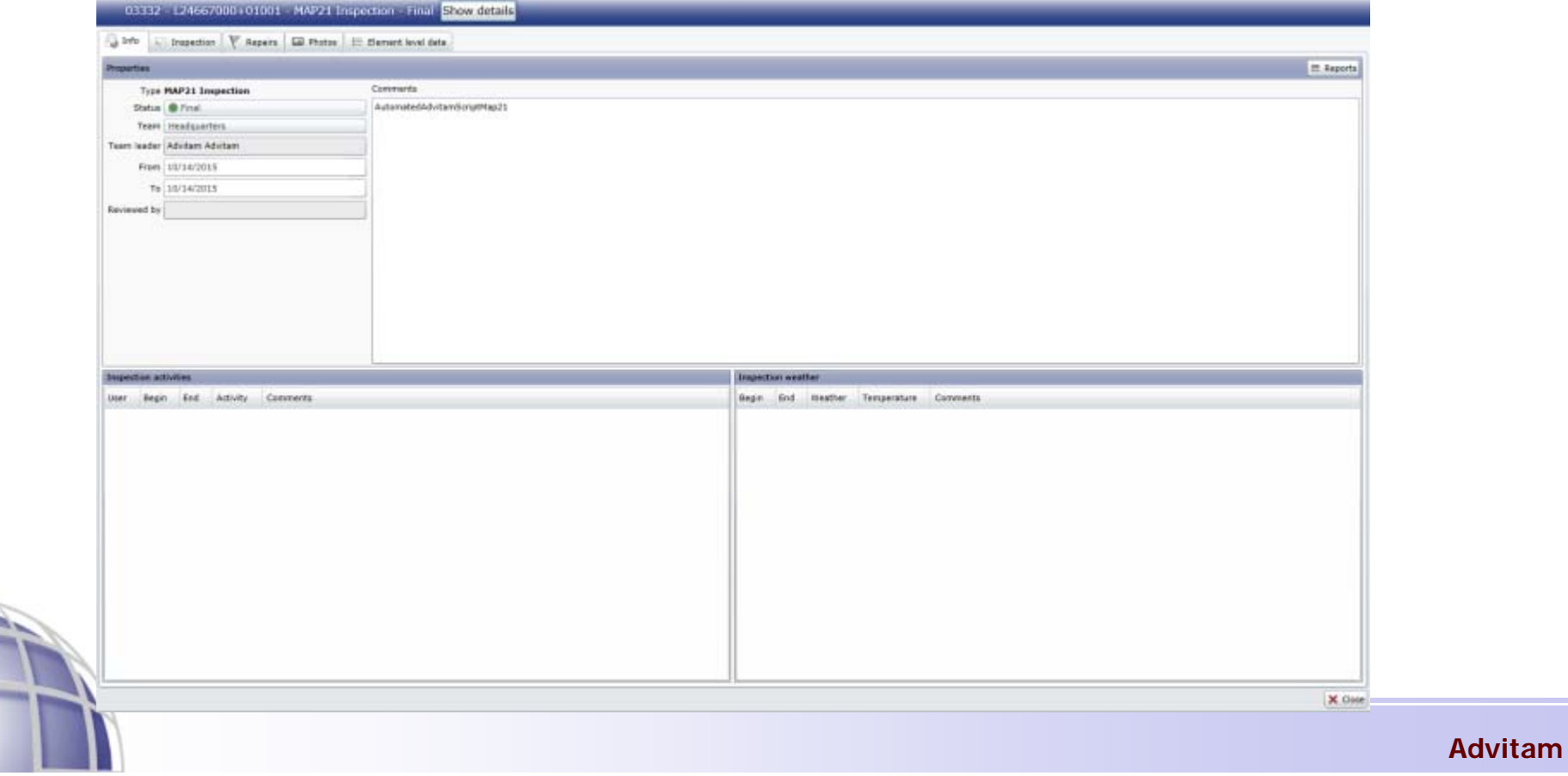

#### Photos Tab – viewing bridge-specific photos

The Photos tab contains all photos attached directly to the bridge. These photos are NOT inspection- $\bullet$ specific. They are typically identification photos to help inspectors ensure they are at the correct bridge.

#### A user can: $\bullet$

- $\mathcal{L}_{\mathcal{A}}$ enlarge <sup>a</sup> photo by clicking on the small box in the upper right-hand corner
- minimize the enlarged photo by clicking anywhere on the photo
- П Click on Show Details to see any comments on the photo
- Download the photo to view in another tab for zooming in and out

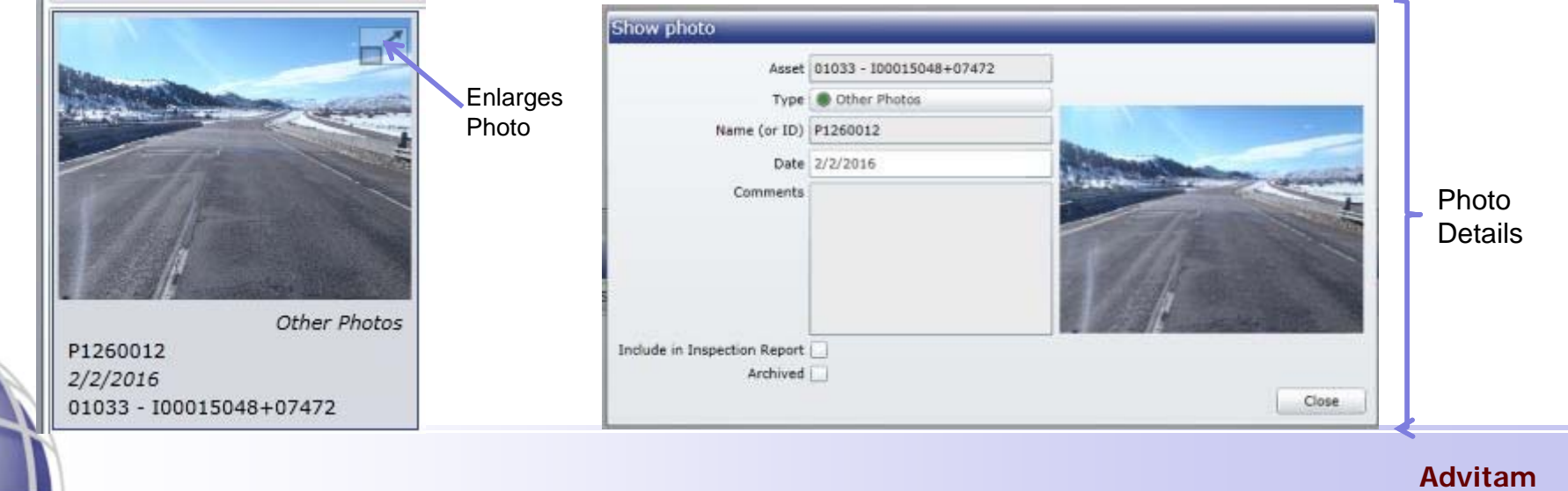

#### Inventory Module – Map

The map displays all bridges selected in the current filter. If the bridges don't  $\bigodot$ show up when Map is selected from the Inventory menu, the user needs to zoom in.

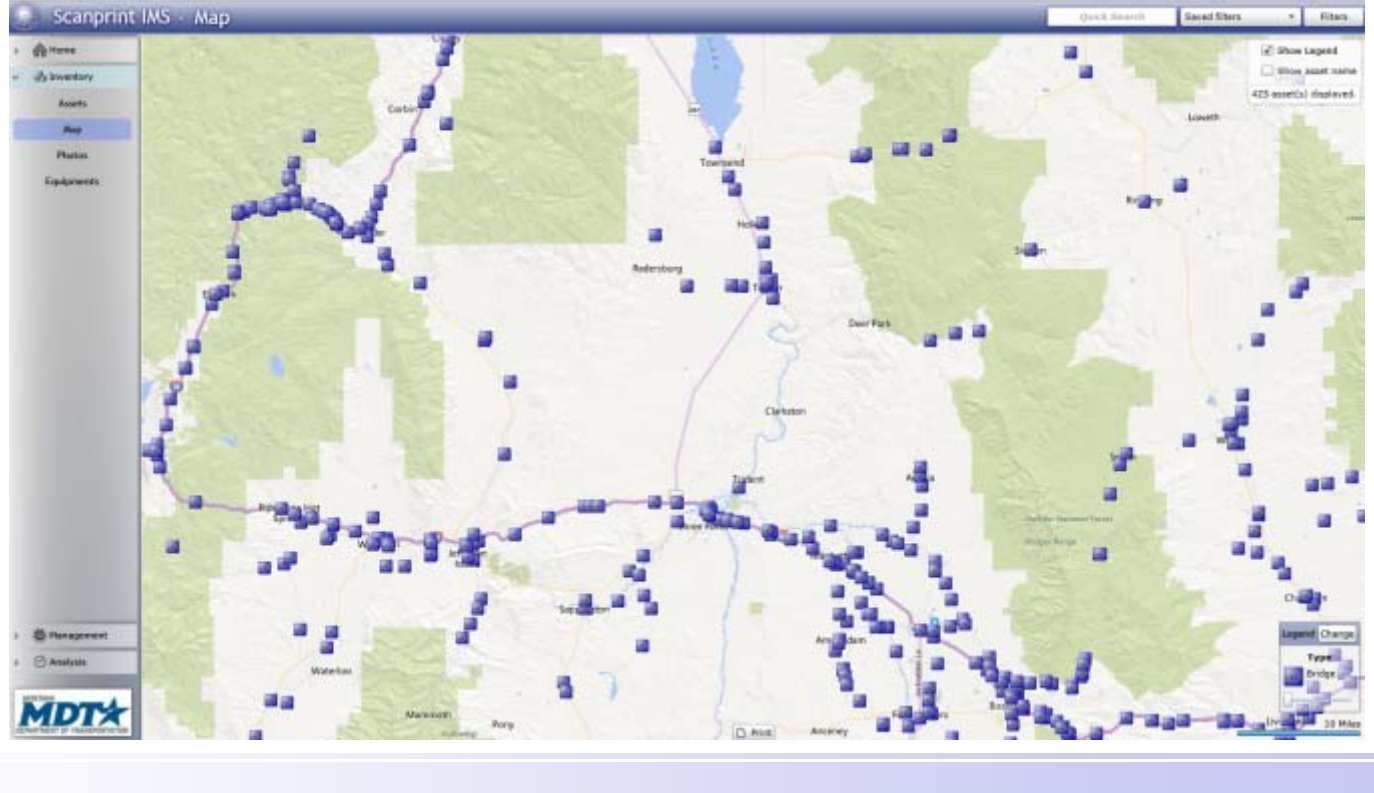

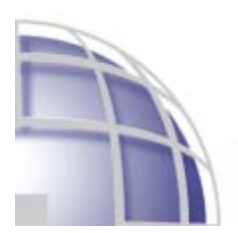

## Support

For any requests/concerns, please contact MDT at  $\bigodot$ mdtbridgesmssupport@mt.gov

### Thank you !

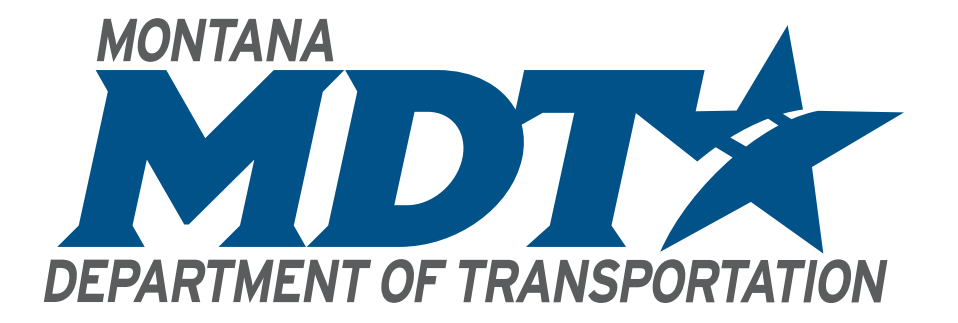

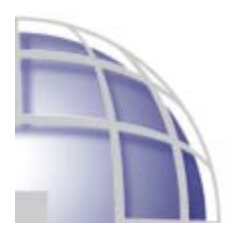